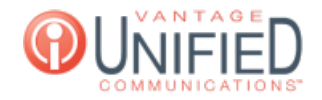

## How do we force our Hunt Group to a closed state during open hours in case of an emergency or another situation?

**■ 21 M** Thu, Jan 28, 2021 <br>■ Account [Administration](https://help.maxcore.io/category-8.html)

## Question

How do we force our Hunt Group to a closed state during open hours in case of an emergency or another situation?

## Answer

To force your Hunt Group to a closed state during open hours in case of an emergency or another situation, you can use the following steps:

- Log into the **MAXcore 2.0** portal with the your admin credentials.
- After login, the admin will be presented with the MAXcore homepage, they will navigate **Customer Group Management** page by selecting **Groups**
	- **for the left navigation menu. Next select the group where the Hunt Group is located.**
- This will take you to the **Group Details** section. Look for the tab labeled **Hunt Groups**

**Hunt Groups** 

click on the Hunt Groups tab then select the hunt group you need to make the change.

- You will be brought to the **Hunt Group details** page. Under the **Hunt Group Information** section, you will select the Edit Hunt button **Edit Hunt**
- Now on the **Update Hunt Group** page look for the hunt group state drop down. During regular business hours the state is set to NORMAL. Change the selection in the drop down menu to FORCE\_CLOSE and then hit the UPDATE button. This will route callers by the closed configuration settings and the calls will be routed to the final step.

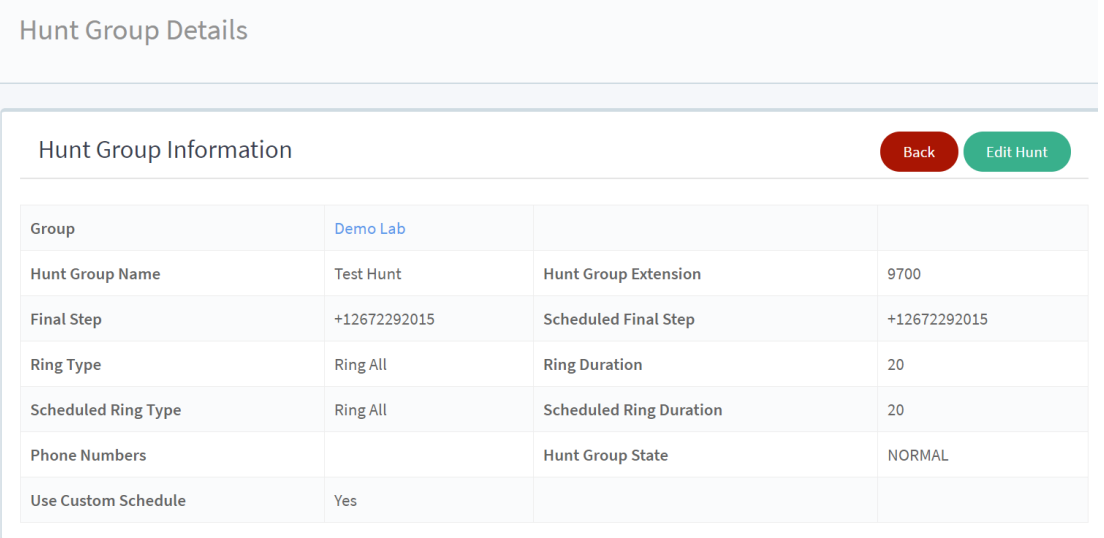

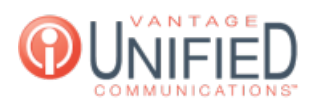

## Hunt Group Information

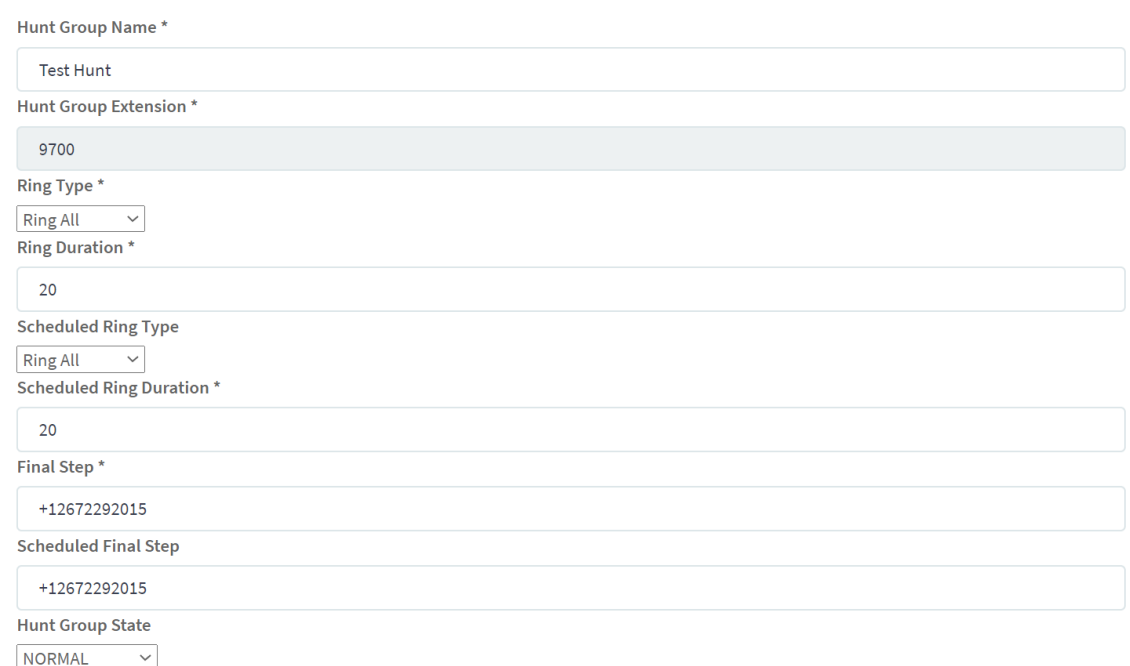

Online URL: <https://help.maxcore.io/article-21.html>